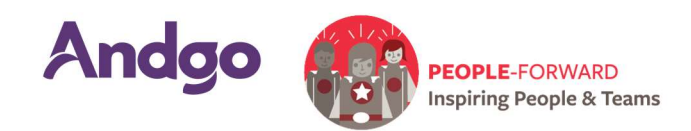

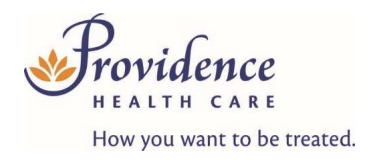

# HOW TO WITHDRAW SUBMISSIONS:

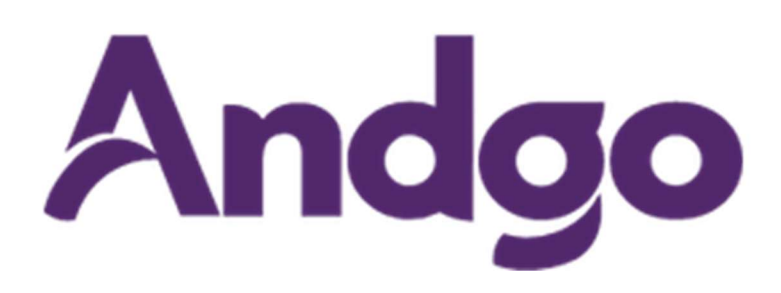

## **Contents**

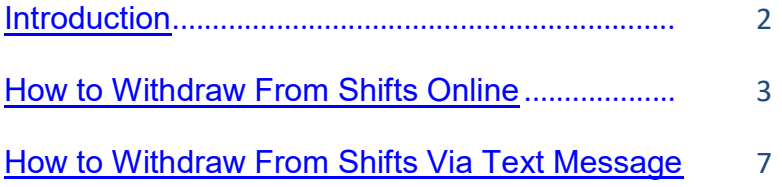

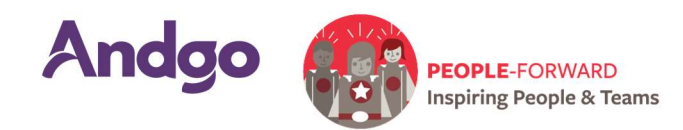

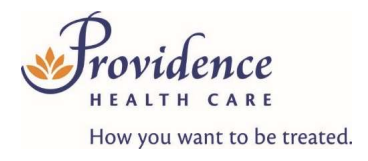

# PEOPLE STAFFING SERVICES

# ANDGO USER GUIDE – HOW TO WITHDRAW SUBMISSIONS

## INTRODUCTION:

If you have applied for a shift or a block of shifts and you are no longer able to work those shifts, you can withdraw your submissions in Andgo as long as the window to apply to the shift or block is still open. All submissions can be withdrawn online in your Employee Portal (MySchedule); if you bid on the shift or block by SMS text message, you can also withdraw your submission by SMS text message.

### INSTRUCTIONS:

How to withdraw a shift bid in the online Employee Portal (MySchedule). Flow sheets should be printed daily from ESP.

1. Go to Andgo https://andgo.phcnet.ca and log in with your network account login (e.g. Infosys\JSmith) and your current network password. This is the same log in information used to view online job postings and electronic pay statements. The preferred browser is Google Chrome.

Don't know your Network Account Login? Contact Service Desk at vchservicedesk@phsa.ca or call 604-806-9333

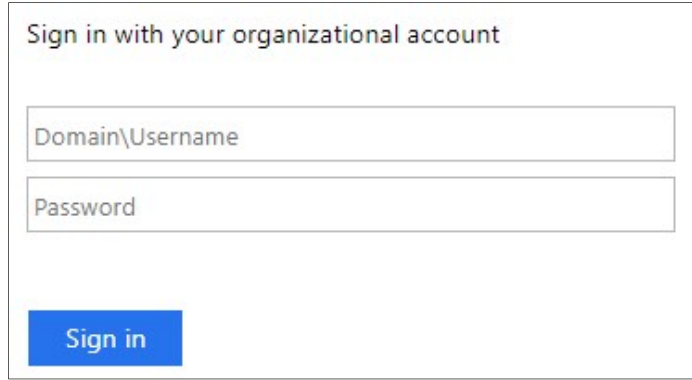

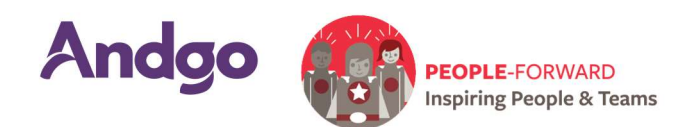

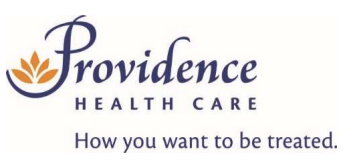

- 2. Click on Apply for Shifts menu located near the bottom left of the screen:
- 3. Click on My Submissions:

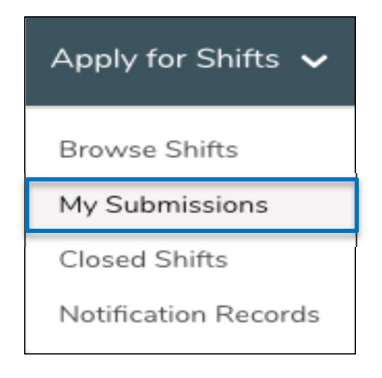

4. In the Search My Submissions screen, narrow your search by entering one of the following search options, or click on Search to see all of your submissions.

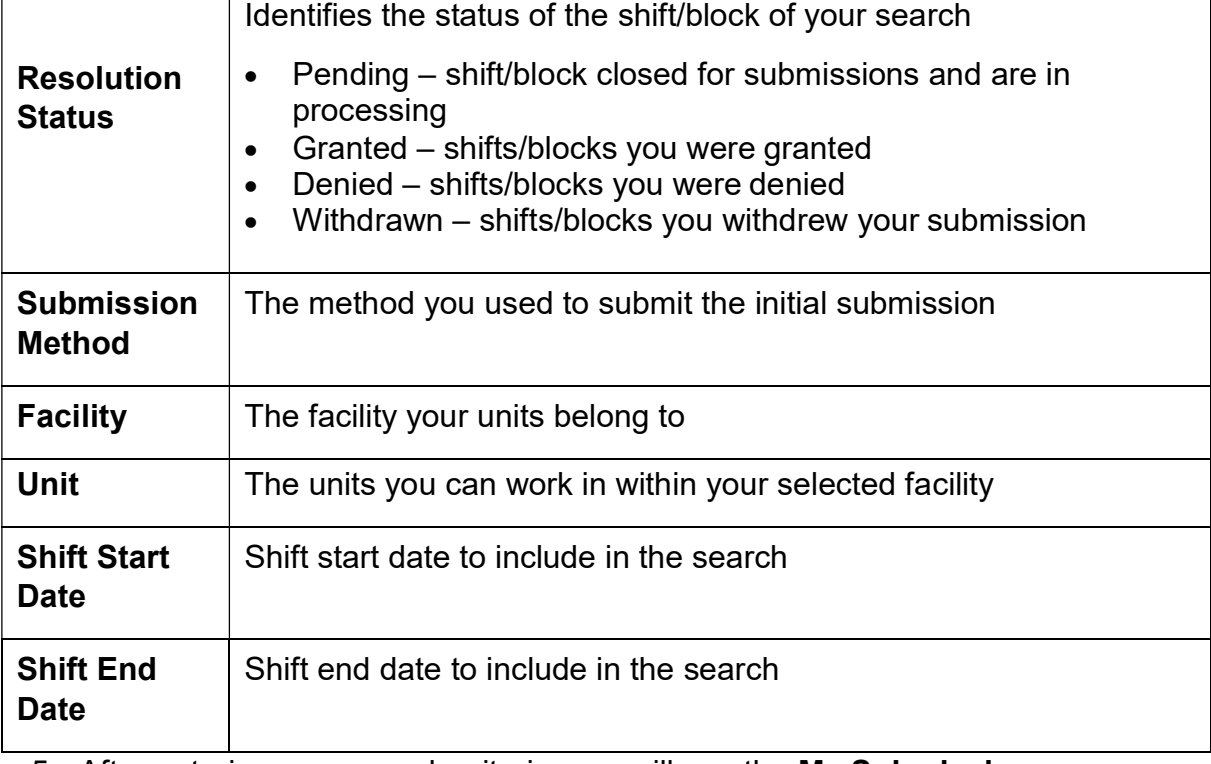

Below is a brief explanation of each Search option:

5. After entering your search criteria, you will see the My Submissions screen, which displays the information for each submission:

Revised May 24, 2021 Not for distribution or dissemination without written consent. All Rights Reserved. P. 3 of 7

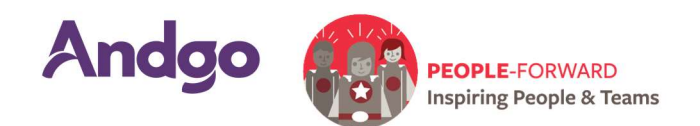

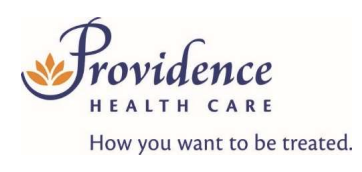

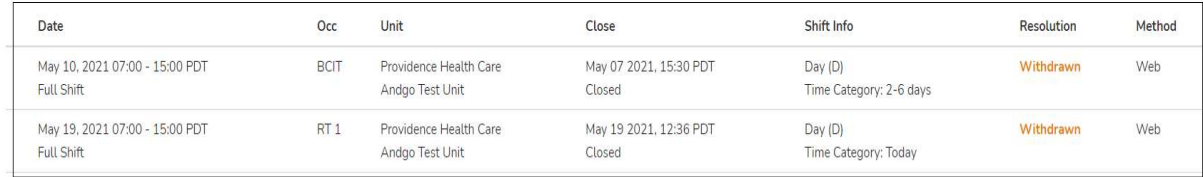

Here is a brief explanation of the columns:

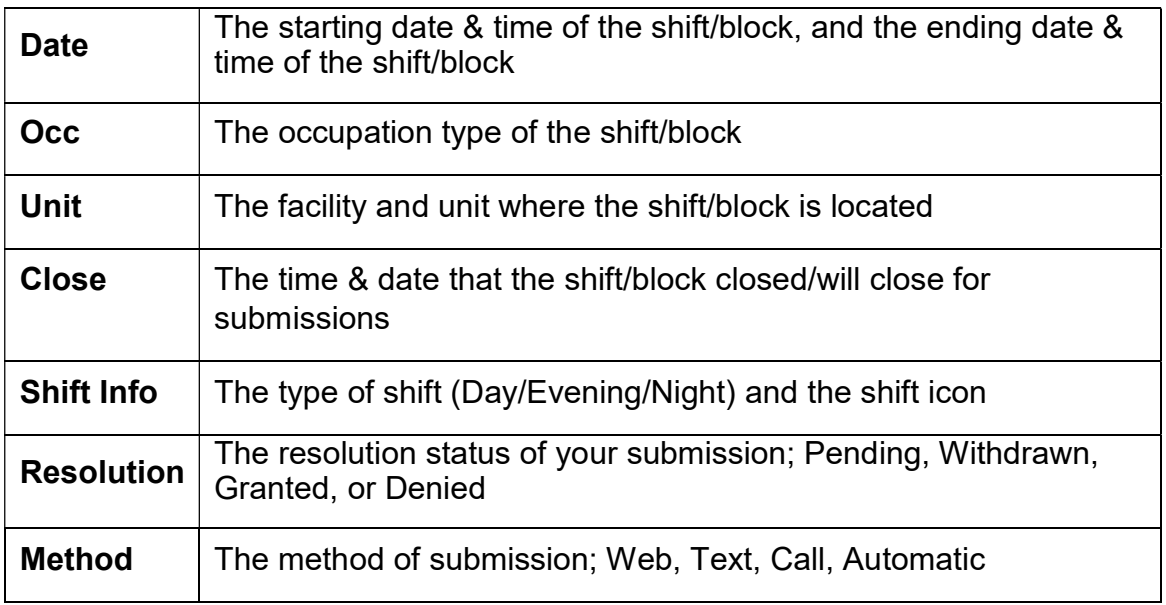

6. Identify the shift or block that you want to withdraw from and check to see if there is a Withdraw button beside the shift information. If this button is available, click it to withdraw your submission. If you do not see a Withdraw button, submissions have closed and the submission can no longer be withdrawn.

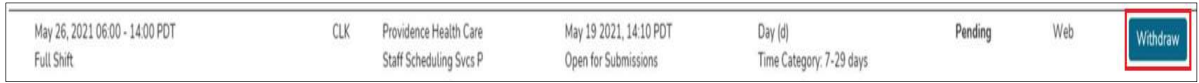

7. If the shift or block was successfully withdrawn, the Resolution status will change from Pending to Withdrawn.

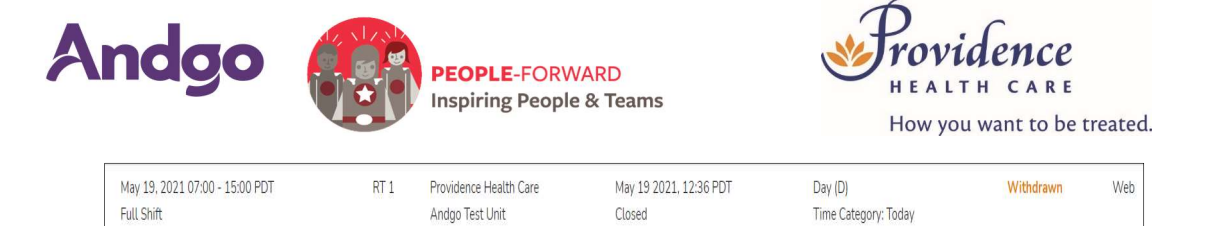

- 8. Another way to withdraw a shift submission is through the same menu you use to apply for shifts. Click on the Apply for Shifts menu located near the top left of the screen.
- 9. Click on Browse Shifts:

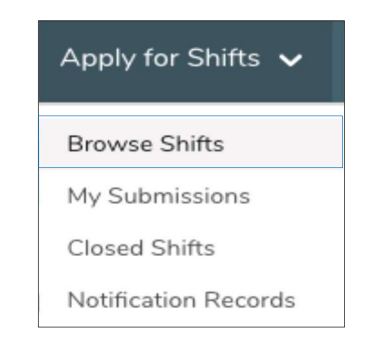

10. Find the submission you would like to withdraw, and click on the Withdraw Submission button.

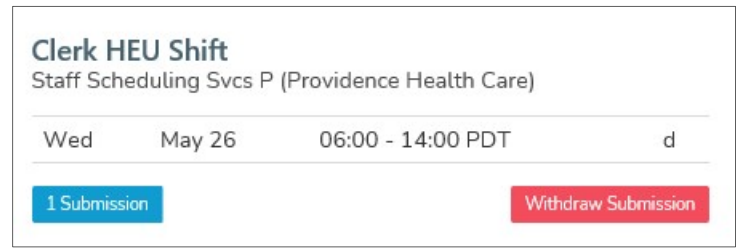

11. The application window will open – select Withdraw Submission.

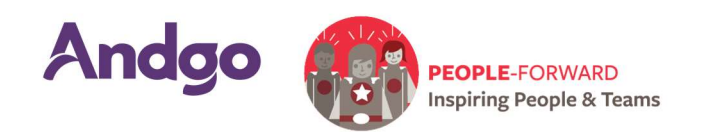

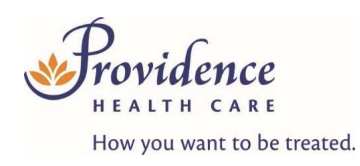

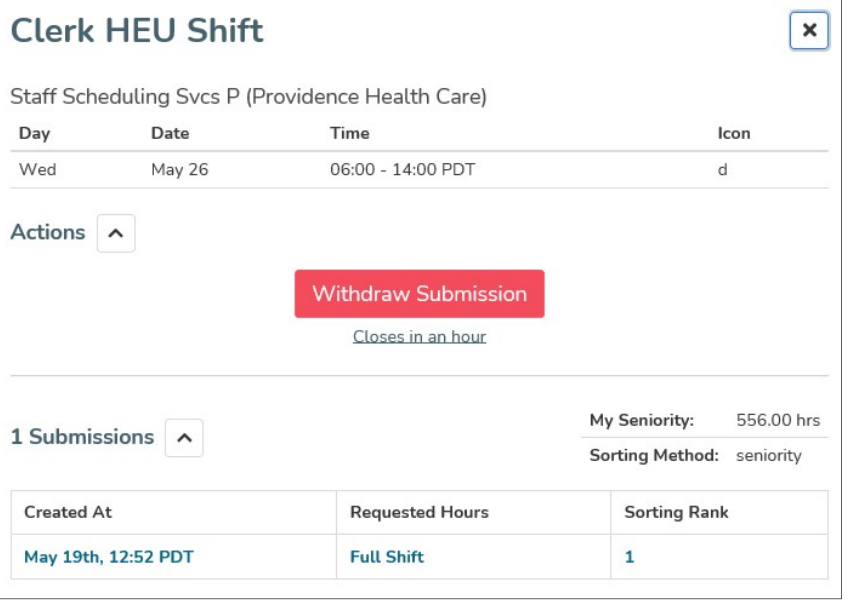

12. The window will update to indicate you've successfully withdrawn your application:

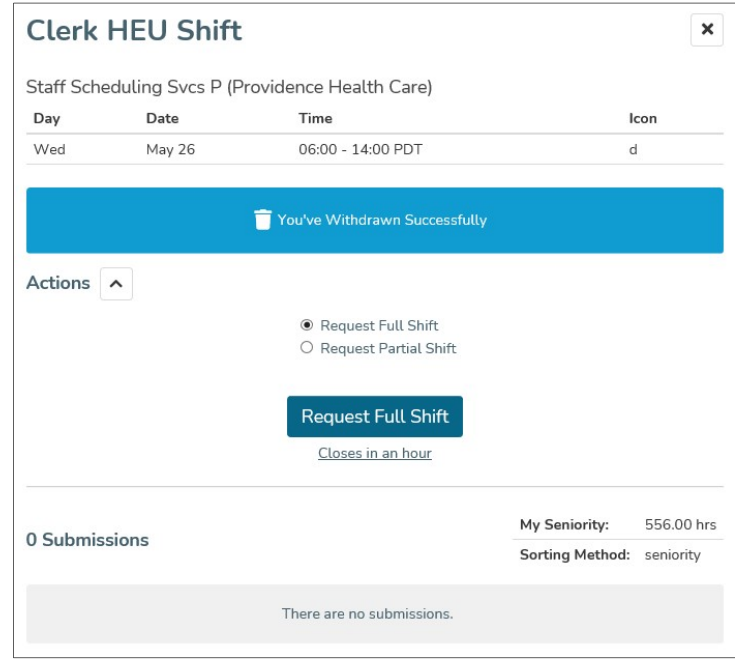

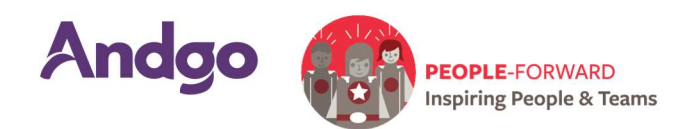

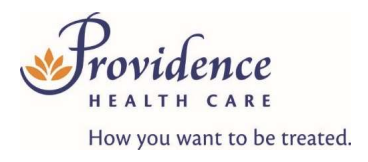

### HOW TO WITHDRAW BY SMS TEXT MESSAGE

- 1. If you apply for a shift by SMS, you will receive a confirmation message including a code to withdraw. This is the same code you used to apply to the shift, preceded by the letter "w".
- 2. To withdraw your application, reply to the SMS text message with the code to withdraw (e.g. w123456).
- 3. If your application is successfully withdrawn, you will receive a confirmation SMS text message with instructions on how to reapply, if you wish.
- 4. If the window to apply/withdraw has closed, you will receive an error message. If you receive this error message, it means that the shift is no longer accepting submissions or withdrawals.. If the shift is already awarded, you will need to follow standard protocols and cancel your shift through EARL.

Please contact your Portfolio Clerk (Monday to Friday during daytime business hours) using their office phone number or email if you have any questions or concerns about your schedule information. Contact your Leader if you are unsure of who your Portfolio Clerk is.

### After daytime business hours or on Saturday and Sunday, contact Short Call at 604-806-9664.

Contact andgo@providencehealth.bc.ca if you have questions navigating the Andgo Employee Portal (MySchedule) and Smart Call module.